## **FINANCIAL TIMES**

## **FT Web App Download Instructions for iPhone (iOS 7)**

**1)** Type **app.ft.com** into the Safari browser on your iPhone or scan this

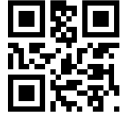

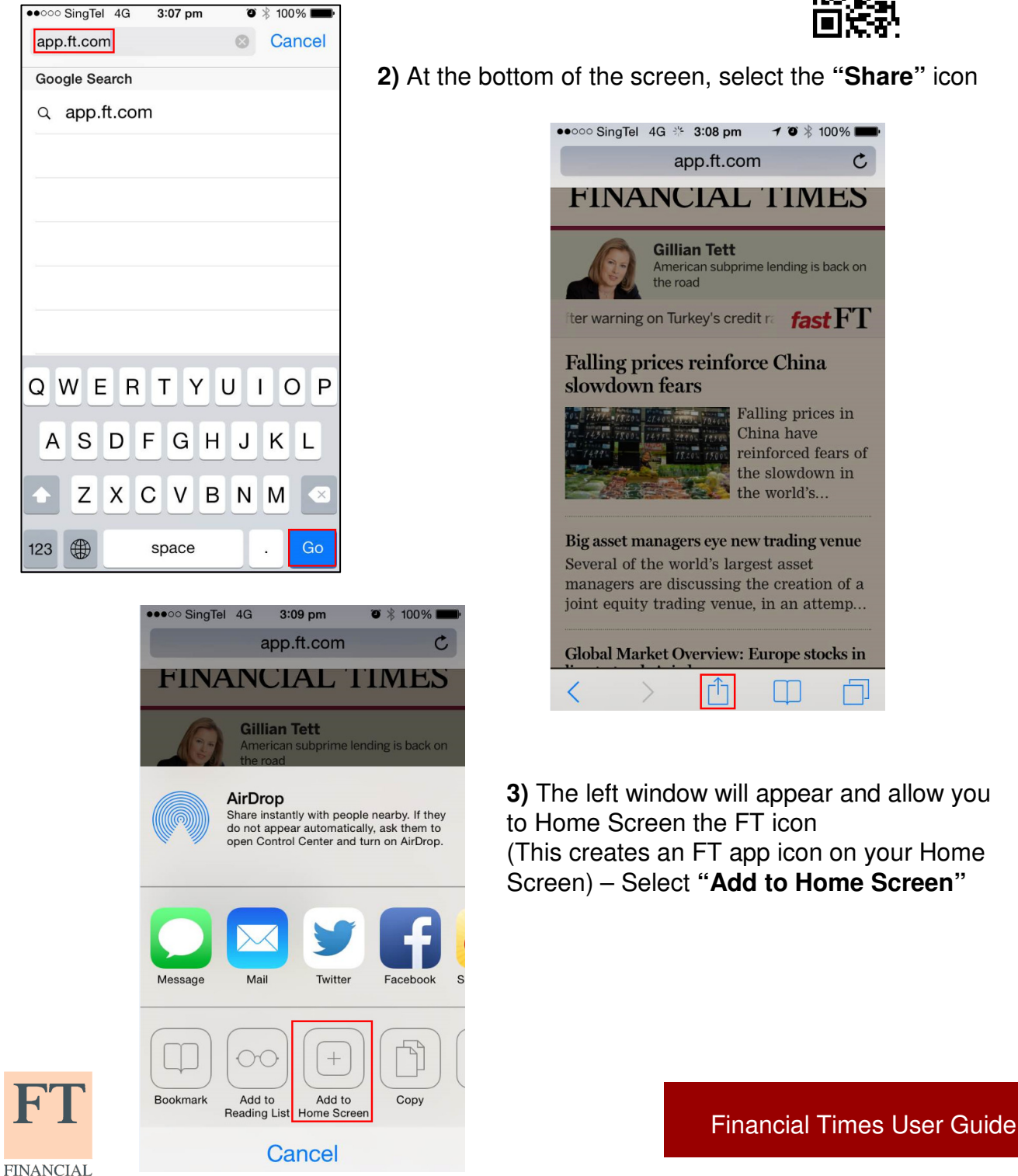

TIMES

## **FINANCIAL TIMES**

## **FT Web App Download Instructions for iPhone (iOS 7)**

**4)** Click **"Add"** to add the Web App to your Home Screen. The FT Web App icon will be added to your Home Screen for quick future access.

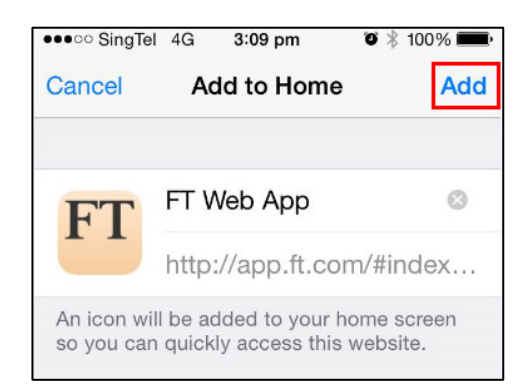

**5)** Sign in to your FT account by selecting the **"More"** icon. Select the **"Sign in"** icon, put in your FT login details and start browsing the FT.

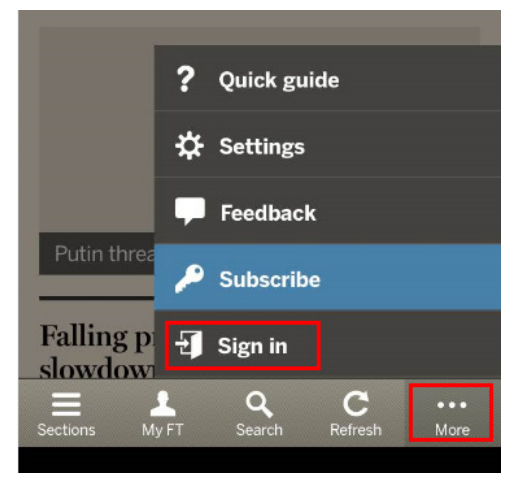

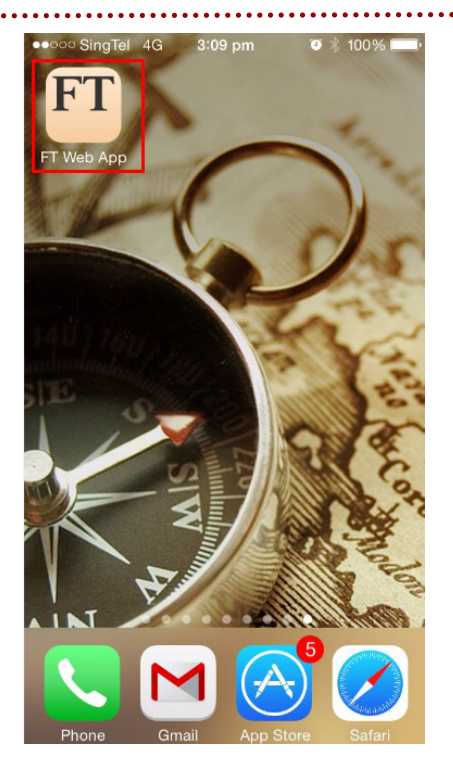

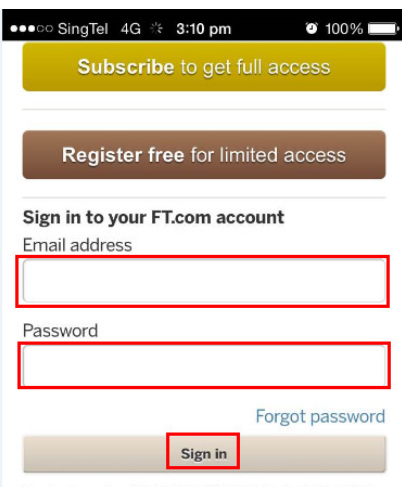

**For more information, please contact your Account Manager directly. You can also email corporate.support@ft.com or call +44 (0)207 873 3999 or +1 877 886 5745 (US toll free).**

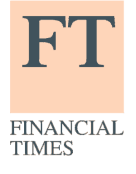

Financial Times User Guide